# Menggunakan buildings tools di JOSM

### **Tujuan Pembelajaran:**

- Mampu menerapkan cara melakukan instalasi alat tambahan untuk membuat objek bangunan
- Mampu menerapkan cara mengoperasikan alat tambahan di JOSM untuk membuat objek bangunan

Jika Anda menambahkan data di JOSM tanpa melakukan survei lapangan, data yang ditambahkan akan memiliki informasi yang terbatas karena hanya menggunakan citra satelit sebagai acuan pemetaan. Salah satu objek yang dapat dipetakan menggunakan citra satelit adalah bangunan. Namun, Anda tidak dapat mengetahui fungsi spesifik bangunan yang dipetakan menggunakan citra satelit kecuali bentuk bangunannya cukup berbeda misalnya sekolah yang berbentuk seperti huruf L atau huruf U.

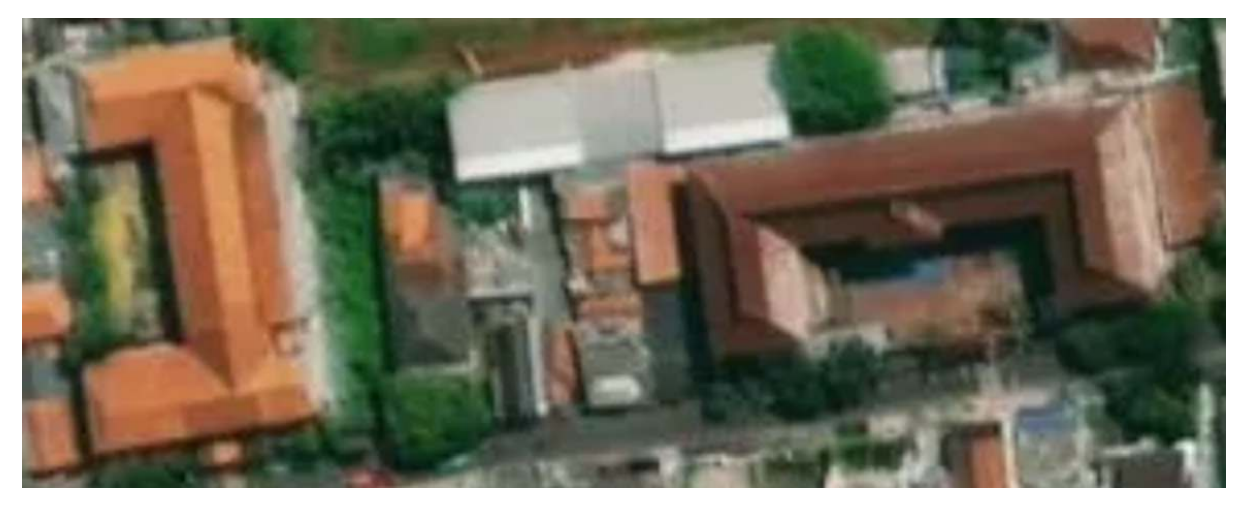

Bangunan sekolah berbentuk seperti huruf U

Dengan OSM, Anda dapat memetakan bangunan umum walaupun Anda tidak mengetahui fungsi spesifiknya. Objek bangunan tersebut dapat diberikan *preset/tag building=yes* untuk menunjukkan bahwa objek tersebut adalah bangunan. Tetapi jika Anda memetakan banyak bangunan, pasti cukup merepotkan juga jika Anda harus menambahkan *preset/tag buidling=yes* setiap kali Anda menggambarkan satu bangunan. JOSM memiliki *plugin* (alat tambahan) yang dapat memudahkan Anda menggambar objek bangunan. Alat ini memungkinkan bangunan yang Anda digitasi/gambar otomatis memiliki *preset building=yes* dan memiliki bentuk bangunan yang relatif lebih rapi. *Plugin* ini bernama *buildings tools*.

## **I. Menginstal** *buildings tools* **di** *plugin* **JOSM**

Untuk dapat menggunakan *plugin buildings tools*, Anda harus menginstalnya terlebih dahulu. Langkahlangkah untuk menginstal *plugin buildings tools* adalah sebagai berikut:

- Buka **JOSM** Anda
- Klik menu *Edit → Preferences*
- Akan muncul jendela *Preferences* dan pilih menu *Plugins* (ikon steker) untuk menginstal *plugin* baru. Jika daftar *plugins* belum muncul, Anda dapat mengklik *Download List* dan pastikan komputer Anda terkoneksi dengan internet untuk dapat men-*download plugins* tersebut.

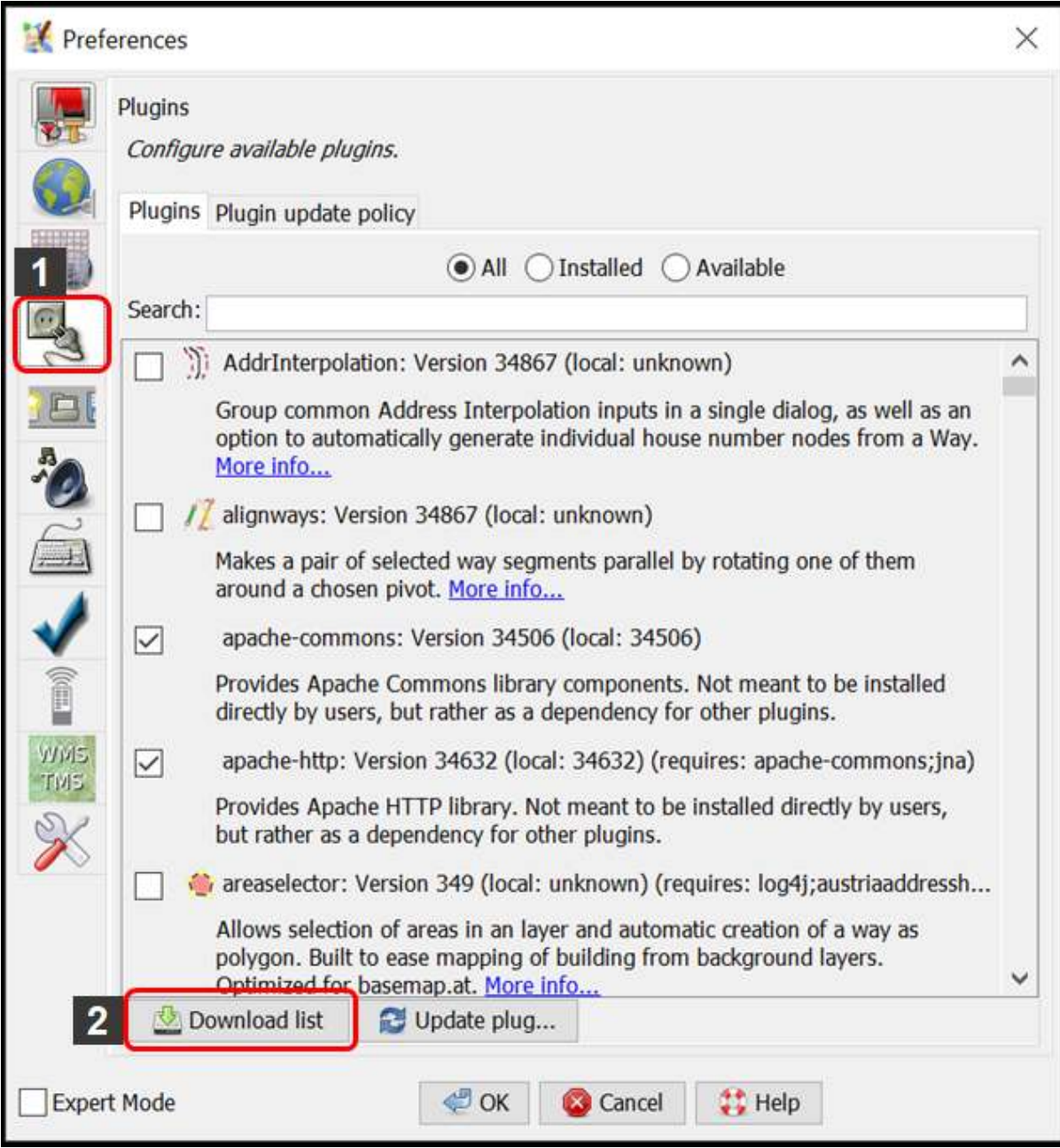

Tampilan jendela Preferences untuk menu Plugins

• Pada kotak *Search*, tuliskan *buildings\_tools* untuk mencari *plugin buildings tools*. Setelah berhasil menemukan *plugin buildings tools*, silakan **centang** kotak kecil di samping *plugin buildings tools*. Setelah itu klik *OK* dan tunggu hingga proses instalasi selesai.

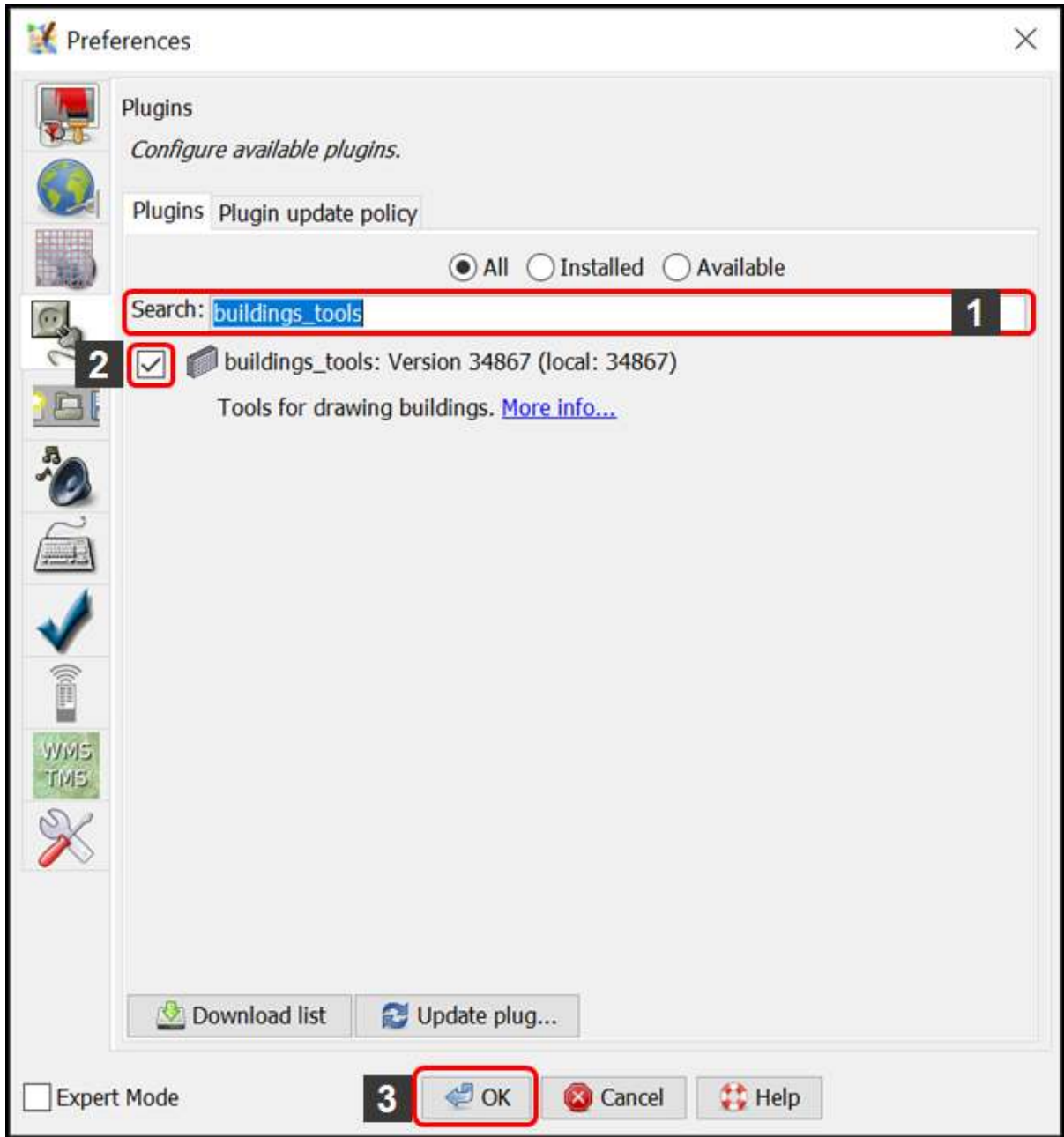

Tampilan hasil pencarian plugin buildings\_tools

Catatan : Terkadang JOSM meminta Anda untuk melakukan *Restart* setelah melakukan instalasi *plugin* baru untuk mengaplikasikan *plugin* yang baru saja diinstal. Namun, tidak semua *plugin* membutuhkan *Restart* untuk dapat digunakan setelah instalasi.

• Jika *plugin buildings\_tools* sudah berhasil diinstal, akan muncul *tool Draw buildings* di sebelah kiri atas JOSM Anda. Anda dapat menggunakannya untuk menggambar bangunan.

#### Java OpenStreetMap Editor

File Edit View Tools More tools Data Selection Presets Imagery GPS Windows Audio Help

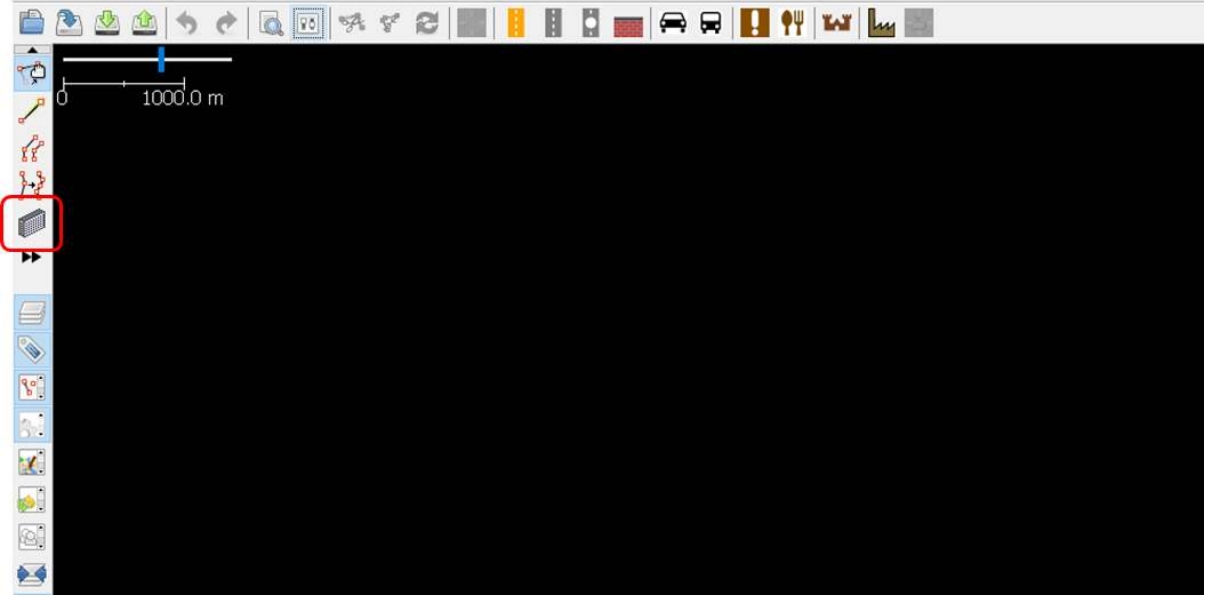

Ikon Draw buildings sudah muncul menandakan plugin buildings tools sudah berhasil terinstal

#### **II. Menggunakan alat** *buildings tools*

Langkah-langkah menggunakan *plugin buildings tools* adalah sebagai berikut:

- Seperti yang sudah dibahas pada modul **Menambahkan Data OSM Menggunakan JOSM** untuk menambahkan data OSM menggunakan JOSM, Anda harus men-*download* data OSM yang sudah ada terlebih dahulu di wilayah pemetaan Anda. Untuk men-*download* data OSM, klik menu *File* **→** *Download Data*.
- Gambar kotak pemetaan Anda dengan cara **klik kiri tahan dan geser** hingga membentuk **kotak warna merah muda** yang meliputi seluruh wilayah pemetaan Anda. Setelah itu klik *Download*.
- Setelah berhasil men-*download* data OSM, akan muncul *layer* baru yang juga akan menjadi *layer* dimana Anda dapat menambahkan data OSM. Pastikan Anda hanya menambahkan data pada **kotak yang tidak diarsir** karena kotak yang diarsir sudah bukan wilayah yang Anda *download*.
- Tambahkan citra satelit sebagai acuan untuk memetakan dengan cara klik menu *Imagery* **→ pilih citra satelit yang akan digunakan, misalnya** *Digital Globe Premium Imagery*.
- Sekarang Anda sudah siap untuk menambahkan data OSM. Untuk memetakan bangunan, gunakan *buildings tools* untuk menggambarnya. Klik *plugin buildings tools* (ikon *Draw buildings*) yang terletak di sebelah kiri atas JOSM atau **tekan B** pada *keyboard* Anda. Jika kursor *mouse* Anda sudah berubah menjadi tanda plus dengan ikon bangunan, berarti Anda sudah siap menggambar bangunan menggunakan *buildings tools*.

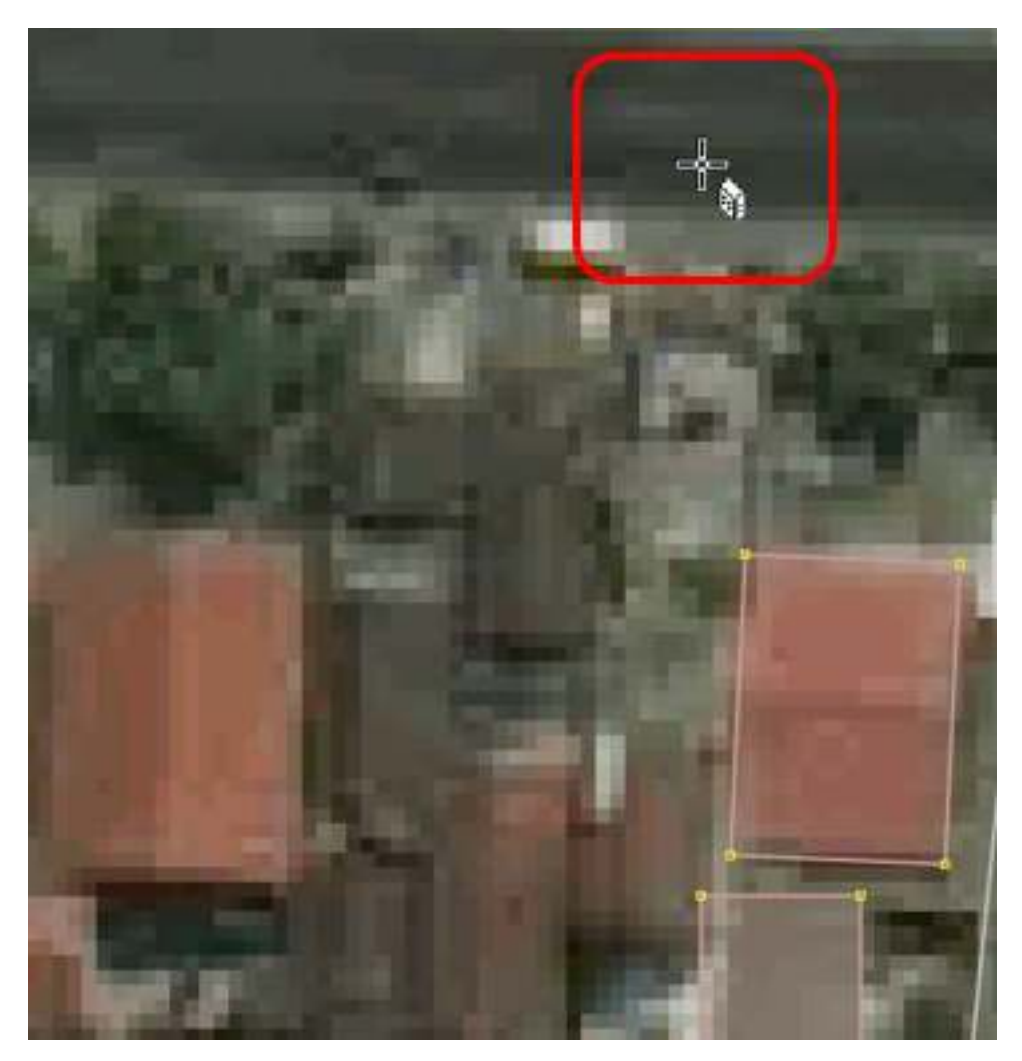

Tampilan kursor saat plugin buildings tools diaktifkan

• Setelah itu, gambar bangunannya sesuai dengan bentuk yang terlihat pada citra satelit. **Klik kiri satu kali** pada salah satu titik pojok bangunan. **Geser kursor** ke titik pojok bangunan di sebelah titik pojok bangunan yang pertama, kemudian **klik kiri satu kali**. Terakhir, **geser kursor** ke titik pojok bangunan di sebelah titik pojok bangunan kedua lalu **klik kiri satu kali** pada titik tersebut. Untuk lebih jelasnya, lihat gambar di bawah ini:

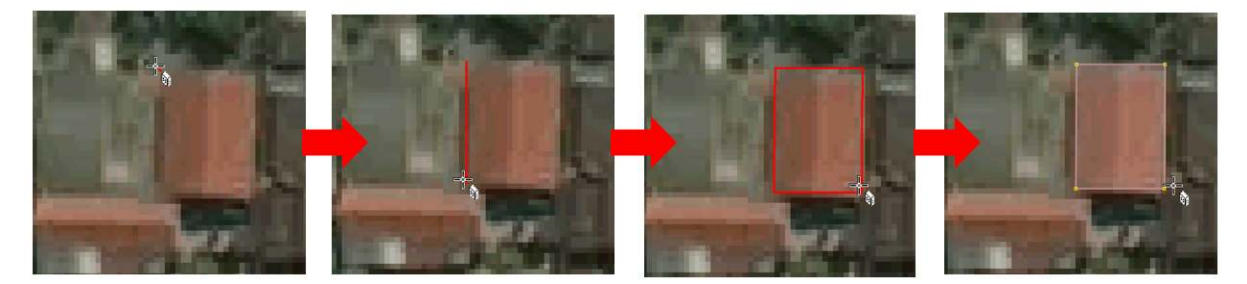

Proses menggambar bangunan menggunakan plugin buildings tools

• Jika daerah yang Anda petakan terdapat bangunan-bangunan yang ukurannya dan bentuknya hampir sama seperti di kompleks perumahan, Anda dapat mengatur panjang dan lebar bangunan yang digambar dengan cara klik menu *Data → Set Building Size* lalu isikan lebar bangunan di kolom *Buildings width/diameter* dan isikan panjang bangunan di kolom *Length step* (masingmasing dalam satuan meter). Pada jendela *Set Building Size*, Anda juga dapat mengatur bentuk *default* bangunan yang digambar. Ada dua pilihan yaitu *Rectangle* (persegi empat) atau *Circle* (lingkaran), tetapi karena pada umumnya bangunan berbentuk persegi empat pilih *Rectangle*. Lalu klik *OK*.

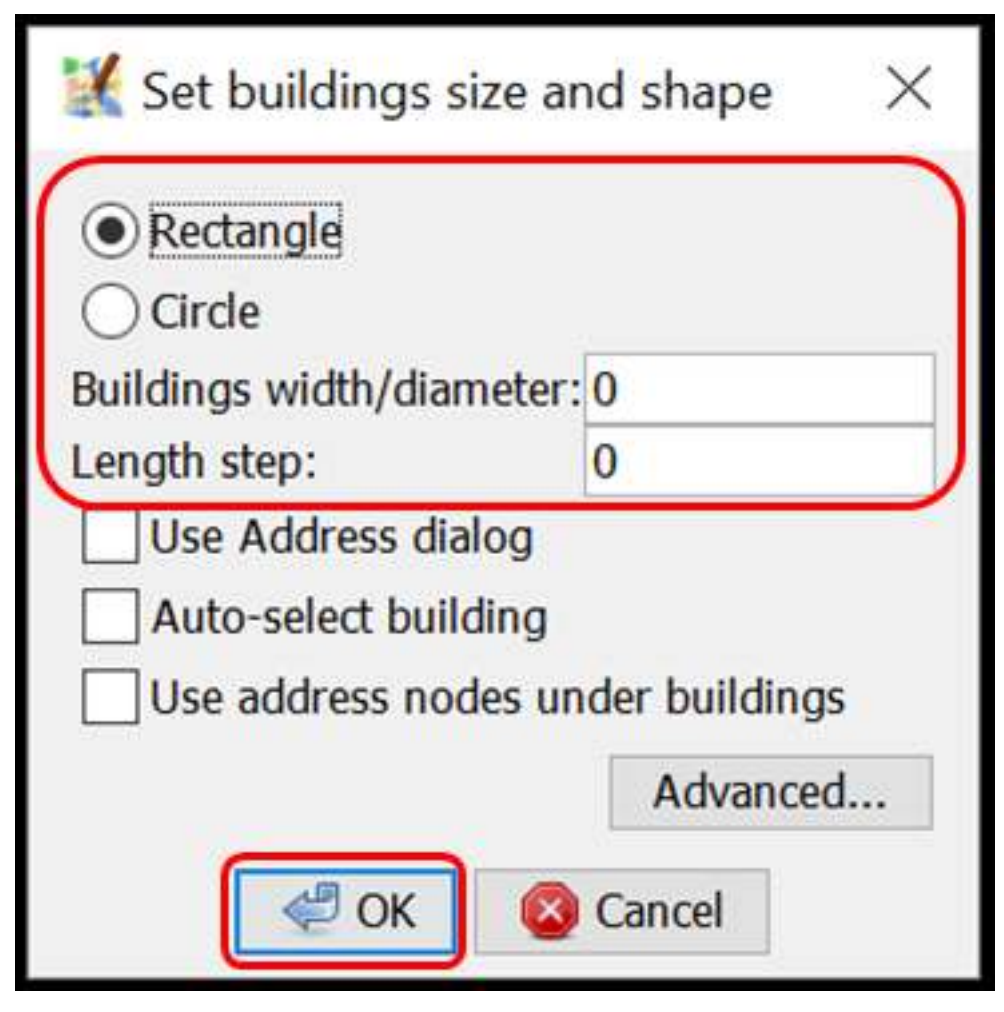

Tampilan jendela Set Building Size

• Jika ada bangunan berbentuk kompleks atau tidak kotak seperti huruf L atau huruf U, gambar dua atau tiga bangunan tumpang tindih terlebih dahulu hingga membentuk L atau U. Pilih kedua atau ketiga bangunan yang tumpang tindih tersebut, kemudian klik menu *Tools → Join Overlapping Areas* atau tekan *Shift + J* pada *keyboard* untuk menggabungkan bagian yang tumpang tindih. Setelah bangunan tergabung, rapikan bangunan dengan cara pilih bangunan tersebut lalu klik menu *Tools → Orthogonalize Shape* atau **tekan Q** pada *keyboard*.

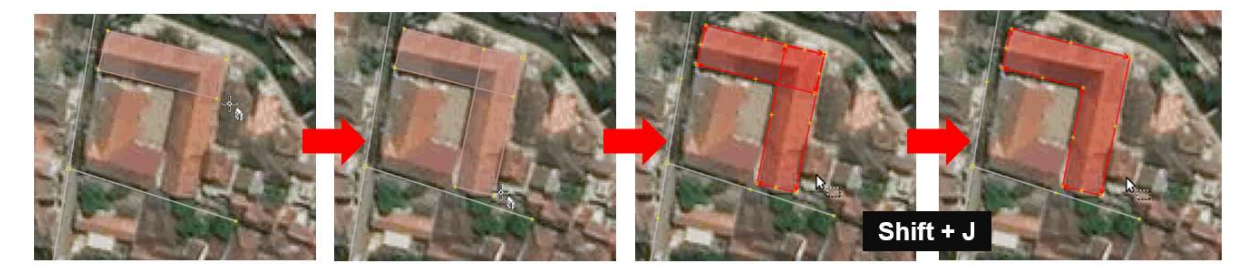

Proses menggambar bangunan yang berbentuk seperti huruf L

• Setelah objek-objek bangunan terpetakan, jangan lupa *upload* hasil pemetaan Anda dengan cara klik menu *File → Upload Data*. Tuliskan hal yang Anda lakukan pada kolom komentar, misalnya menambahkan bangunan serta tuliskan sumber pada kolom sumber misalnya nama citra yang digunakan sebagai acuan dan kemudian klik *Upload Changes*.

Catatan : Pastikan tidak ada objek yang terpilih saat Anda menggunakan *plugin buildings\_tools* agar kursor dapat digerakkan lebih leluasa saat menggambar bangunan menggunakan *plugin buildings\_tools*.

## **RINGKASAN**

Jika Anda dapat mengikuti dan memperhatikan seluruh tahapan dalam bab ini, maka Anda telah berhasil menerapkan cara melakukan instalasi *plugin buildings tools* serta memetakan menggunakan *plugin buildings tools*. Setelah ini, Anda akan mempelajari bagaimana membuat batas-batas administrasi menggunakan JOSM.